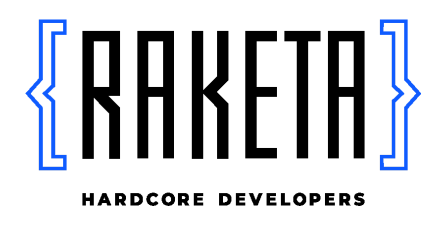

Документация, содержащая информацию, необходимую для эксплуатации экземпляра программного обеспечения WODO

> Краснодар, 2022

## **Шаги для эксплуатации экземпляра программного обеспечения "WODO", предоставленного для проведения экспертной проверки**

1. После скачивания и установки программного обеспечения открыть приложение WODO

2. На экране Авторизация нажать на кнопку Демо-режим

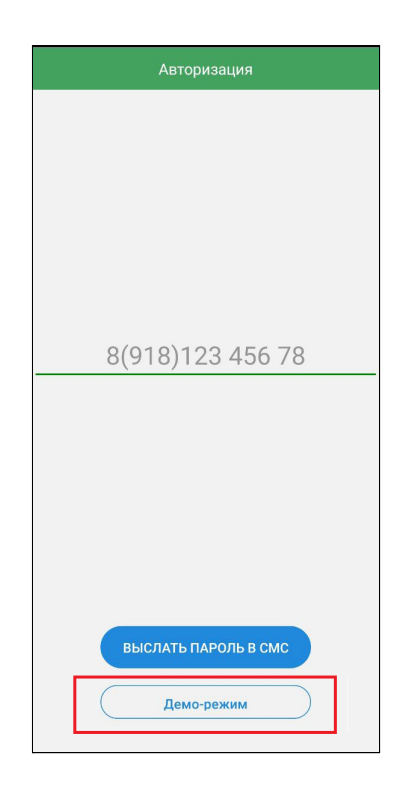

- 3. После перехода на экран Визиты, открыть боковое меню
- a. Нажать на раздел: DEV: Включить неограниченное расстояние

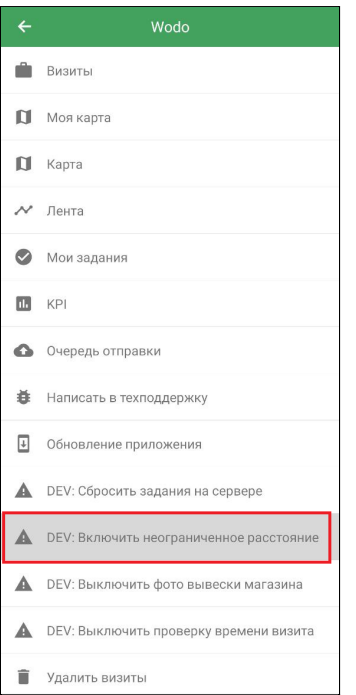

b. Перейти назад

6. На экране Визиты на Сегодня - нажать "Скачать задания" - будет получен список тестовых заданий на различные магазины

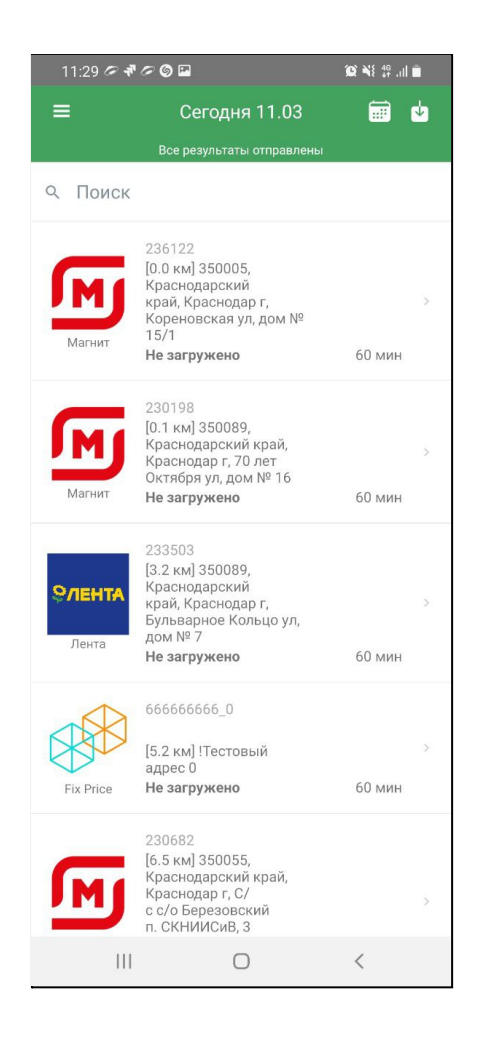

7. Выбрать любой магазин, нажать на кнопку "Загрузить задачу" и дождаться скачивание задания

8. На экране "Торговая точка" нажать кнопку "+" и сделать фото

9. Фотография отобразиться в качестве миниатюры и появится кнопка "Начать визит"

10. Нажать кнопку "Начать визит" и подтвердить начало визита

11. Отобразится экран со списком заданий, которые нужно выполнить в рамках выбранного визита на магазин

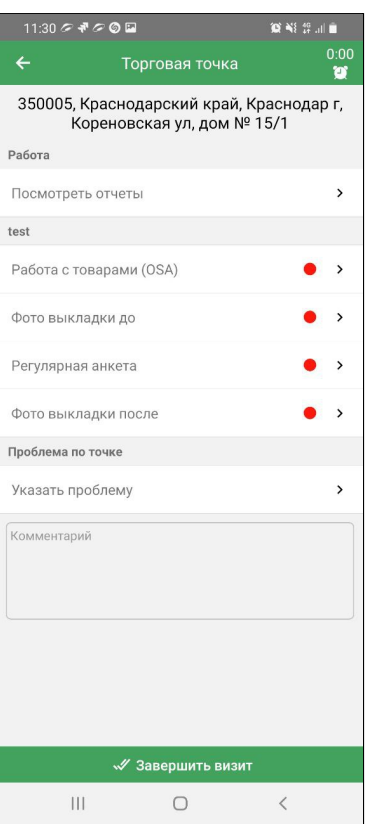

12. В случае если нет необходимости отвечать на вопросы предложенных заданий, можно выйти из визита выбрав любую причину из выпадающего списка "Указать проблему" и нажать на кнопку Завершить визит

13. Визит на торговую точку завершен

14. Отправка данных будет возможно только при наличии интернета

15. Посмотреть результаты выполненного визита можно через раздел "Лента"

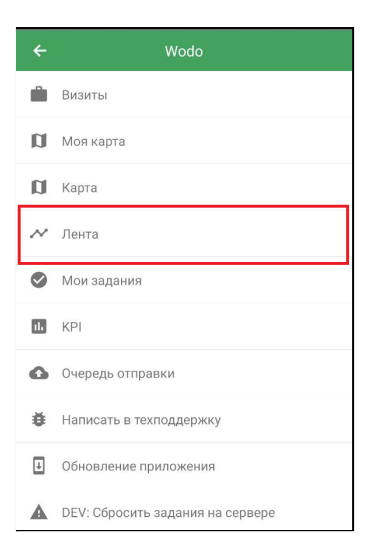